令和6年度「びわ湖フローティングスクール実施状況報告書」

## 回答手順及び回答上の留意事項(詳細)

滋賀県立びわ湖フローティングスクール

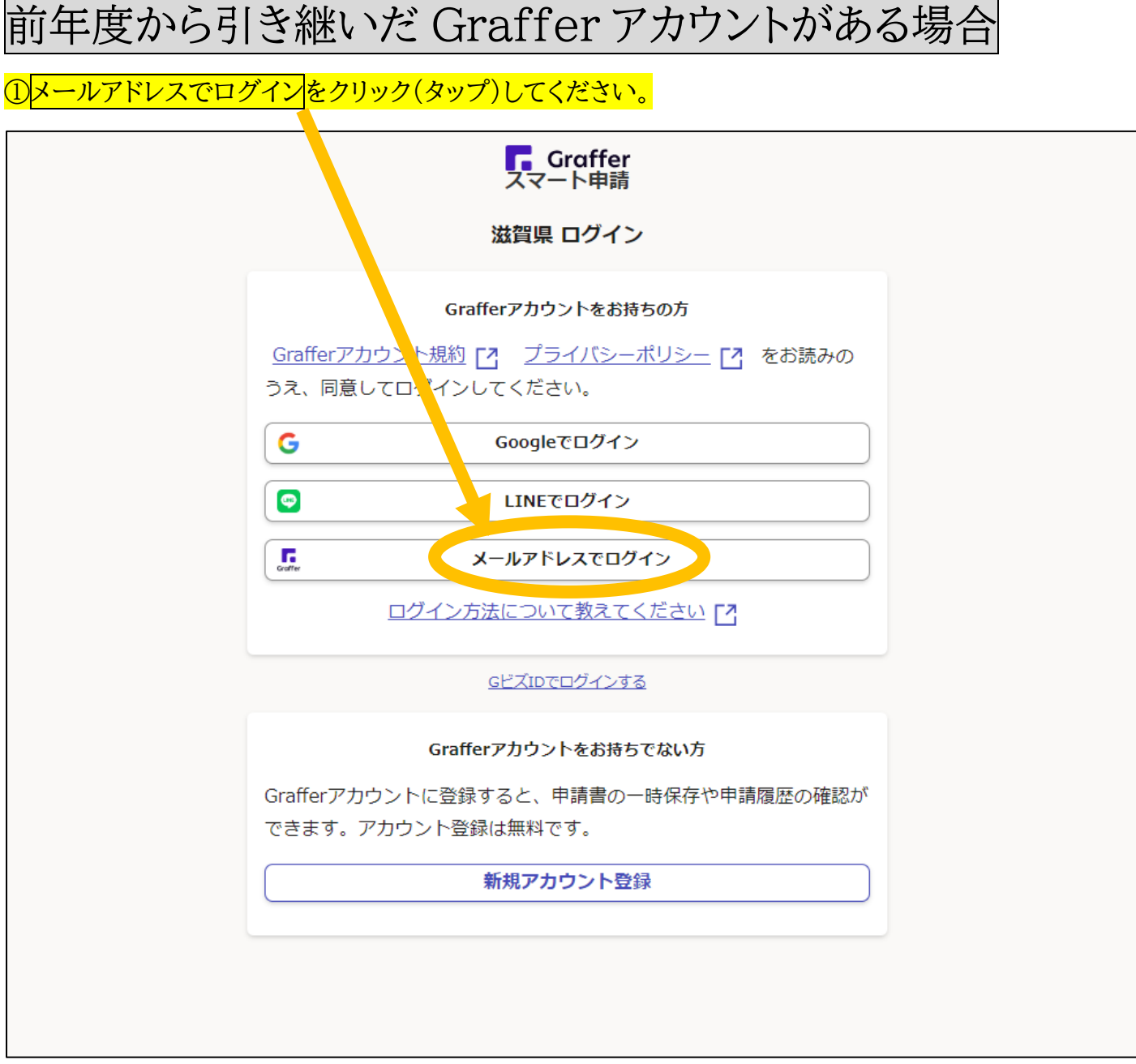

<mark>②メールアドレス・パスワードを入力し、<mark>ログイン</mark>をクリック(タップ)してください。</mark>

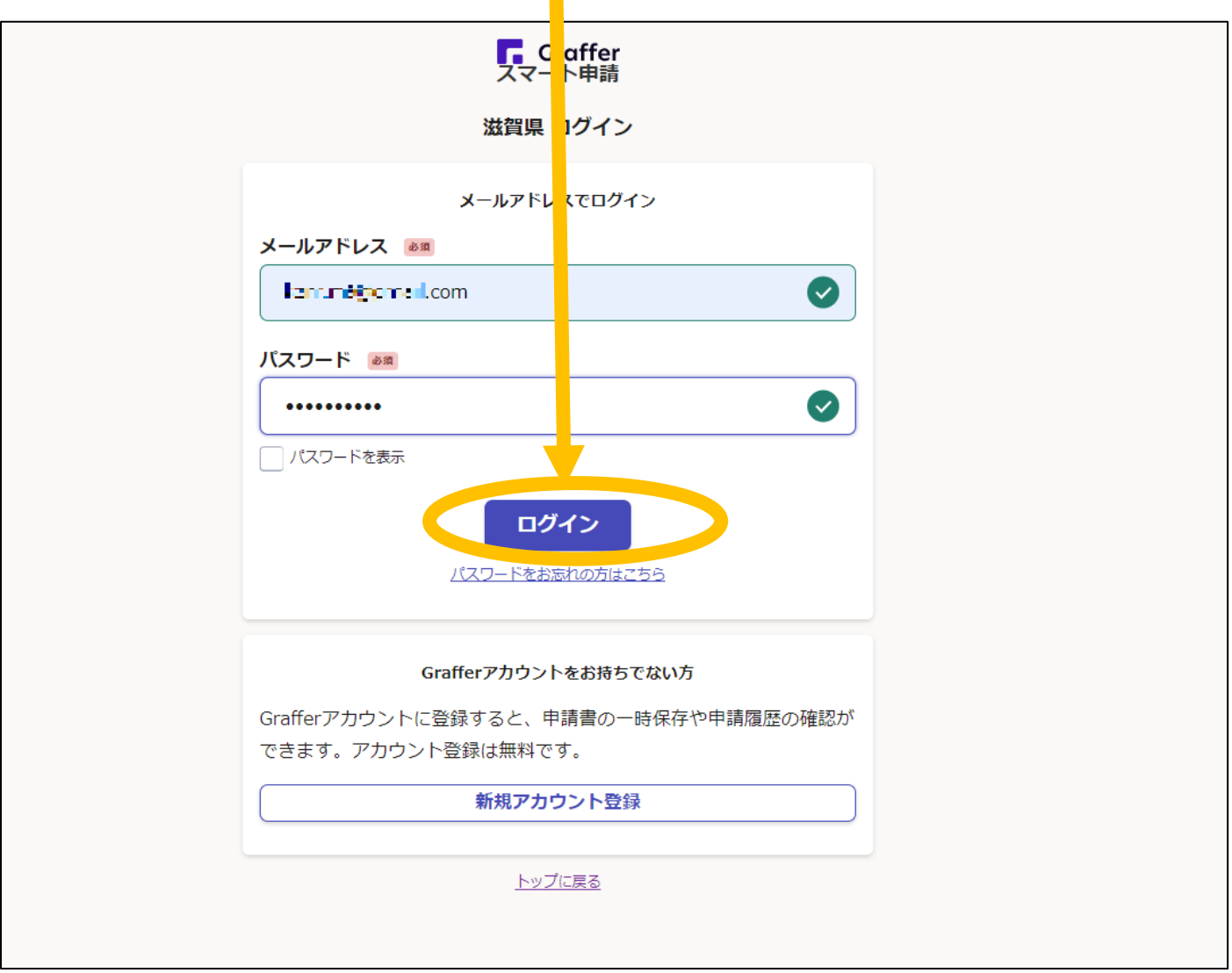

Graffer アカウント取得の必要がある場合 (前年度のアカウント情報がわからない場合)

①<mark>Graffer アカウントを作成する</mark>をクリック(タップ)してください。

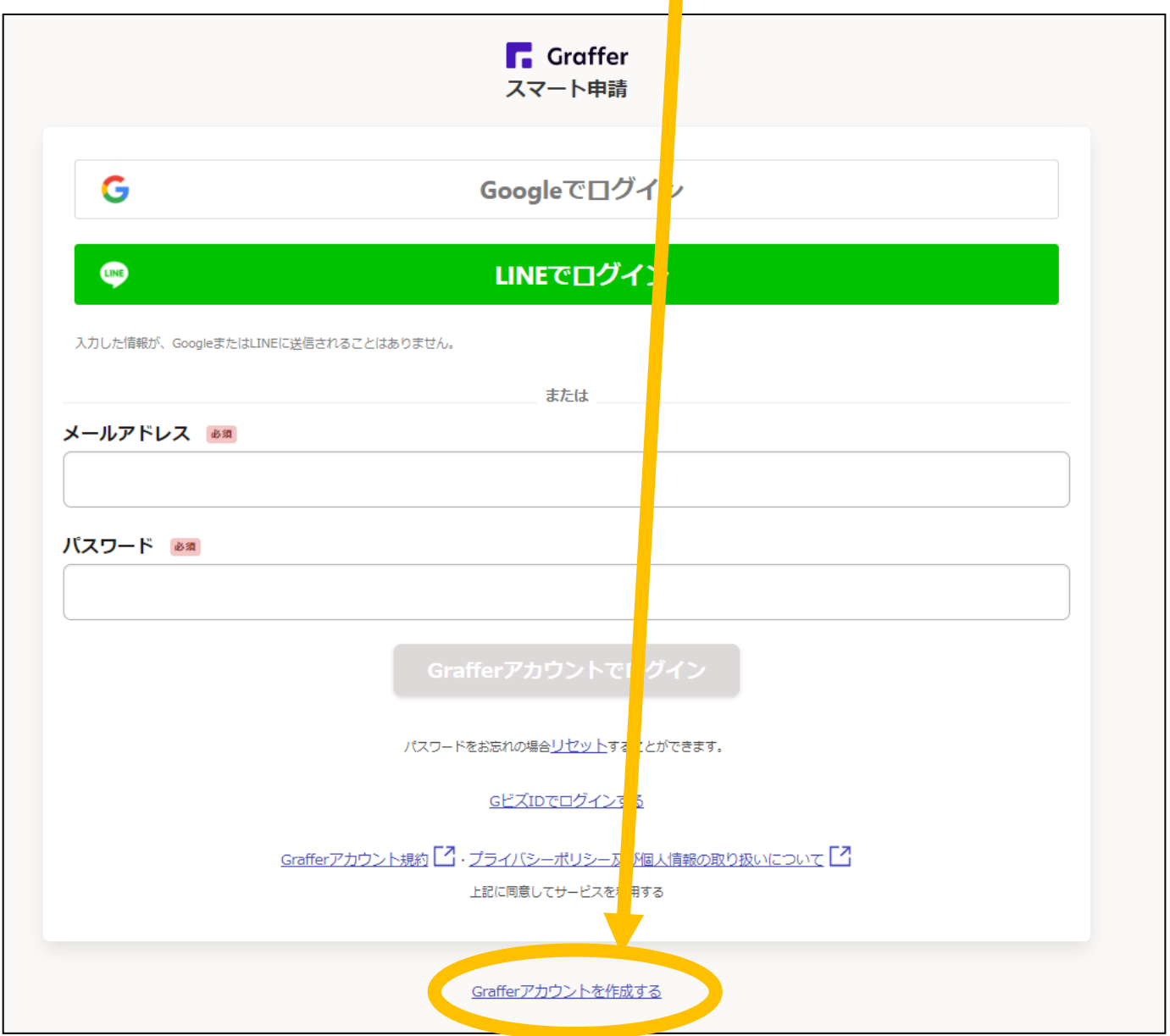

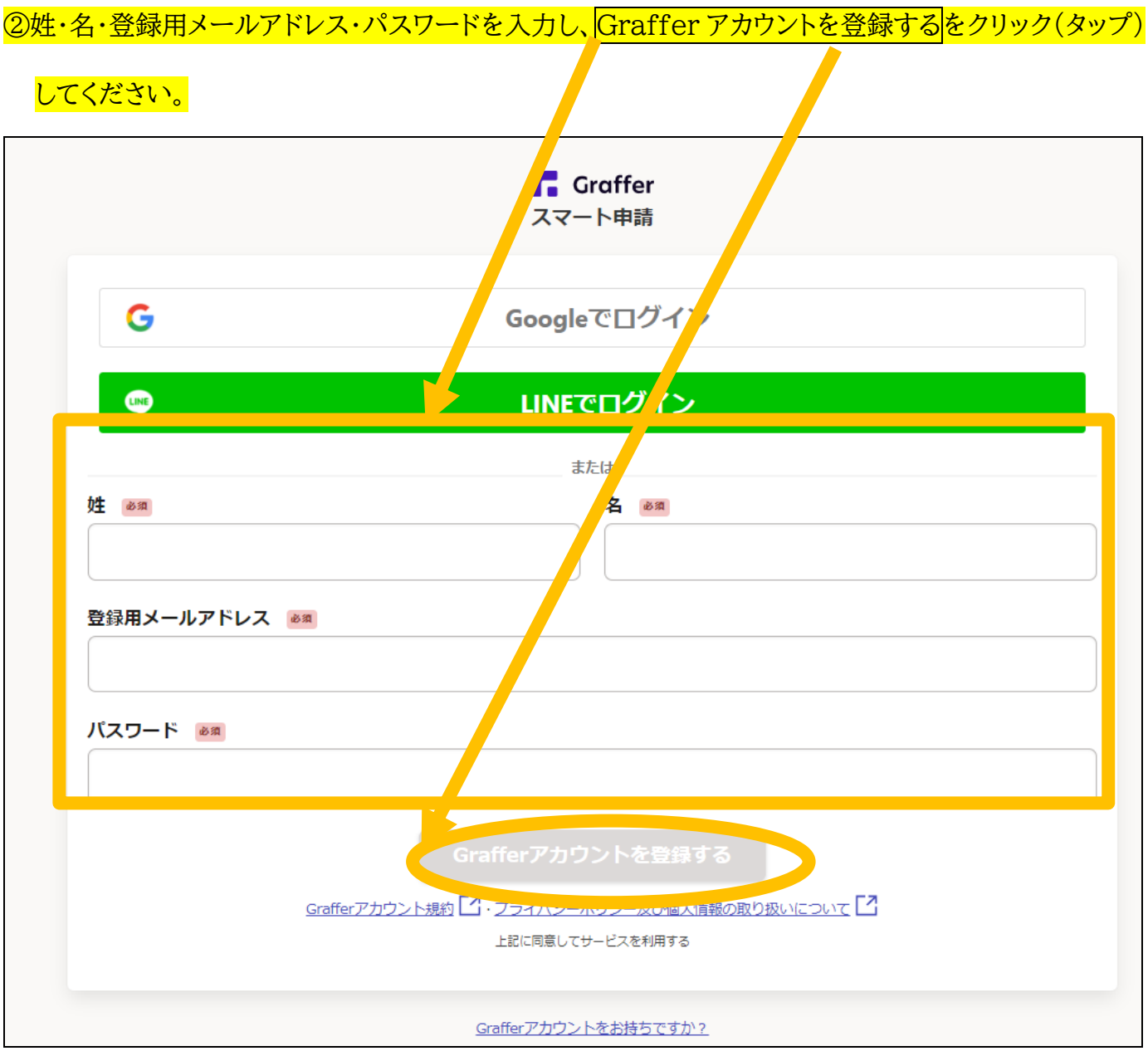

※次年度以降もお使いいただけるよう、学校所有のメールアドレスを登録してください。

※例)姓:滋賀県立 名:びわ湖フローティングスクール のように学校名で登録していただくことも可能で

す。

## ③登録したメールアドレスに本登録用の URL が送られるので、そこから本登録を完了させてくだ

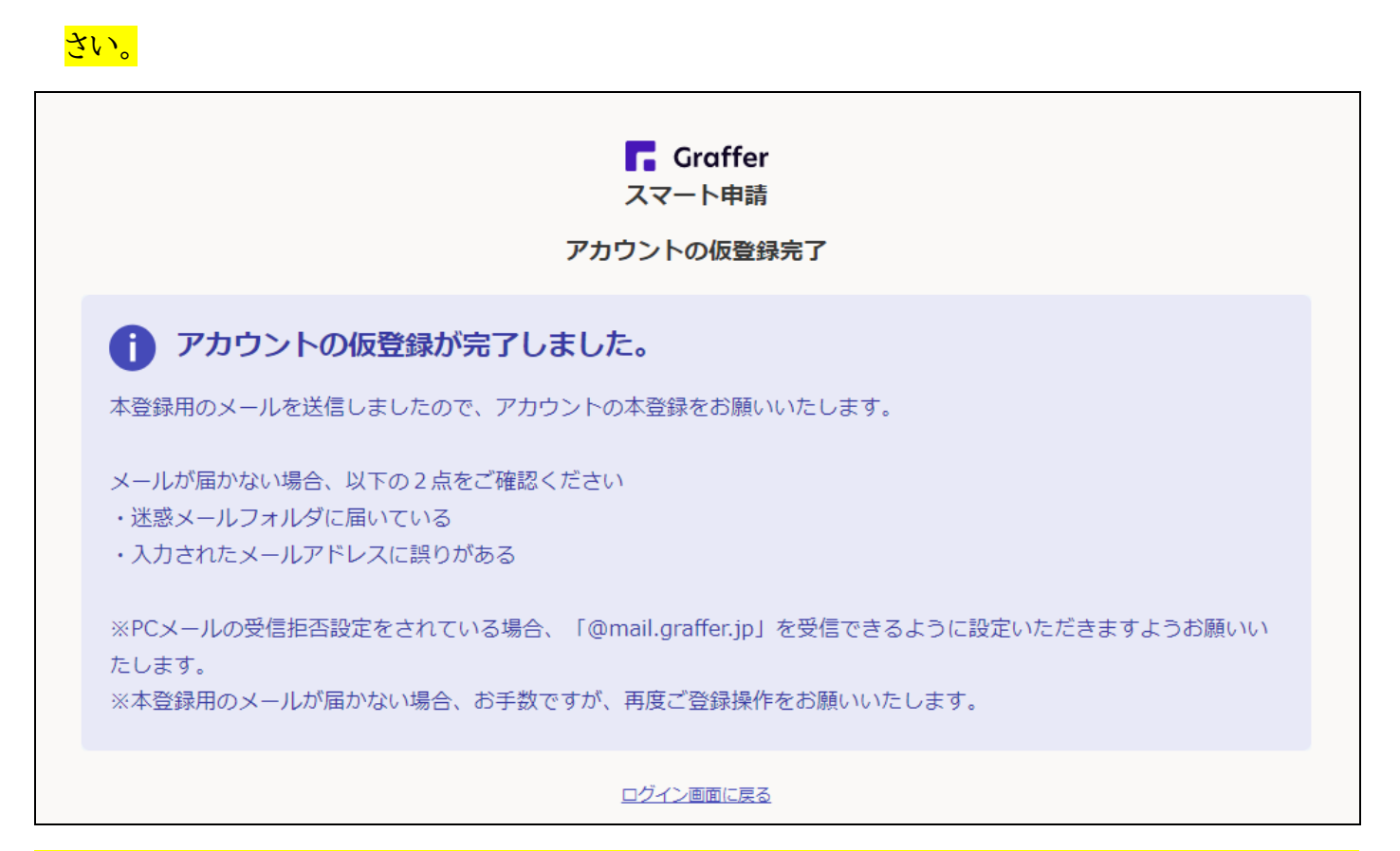

※本登録完了以降は、メールアドレスとパスワードでログインしてから実施状況報告書に回答していただ

くことが可能になります。

フォーム入力上の注意事項

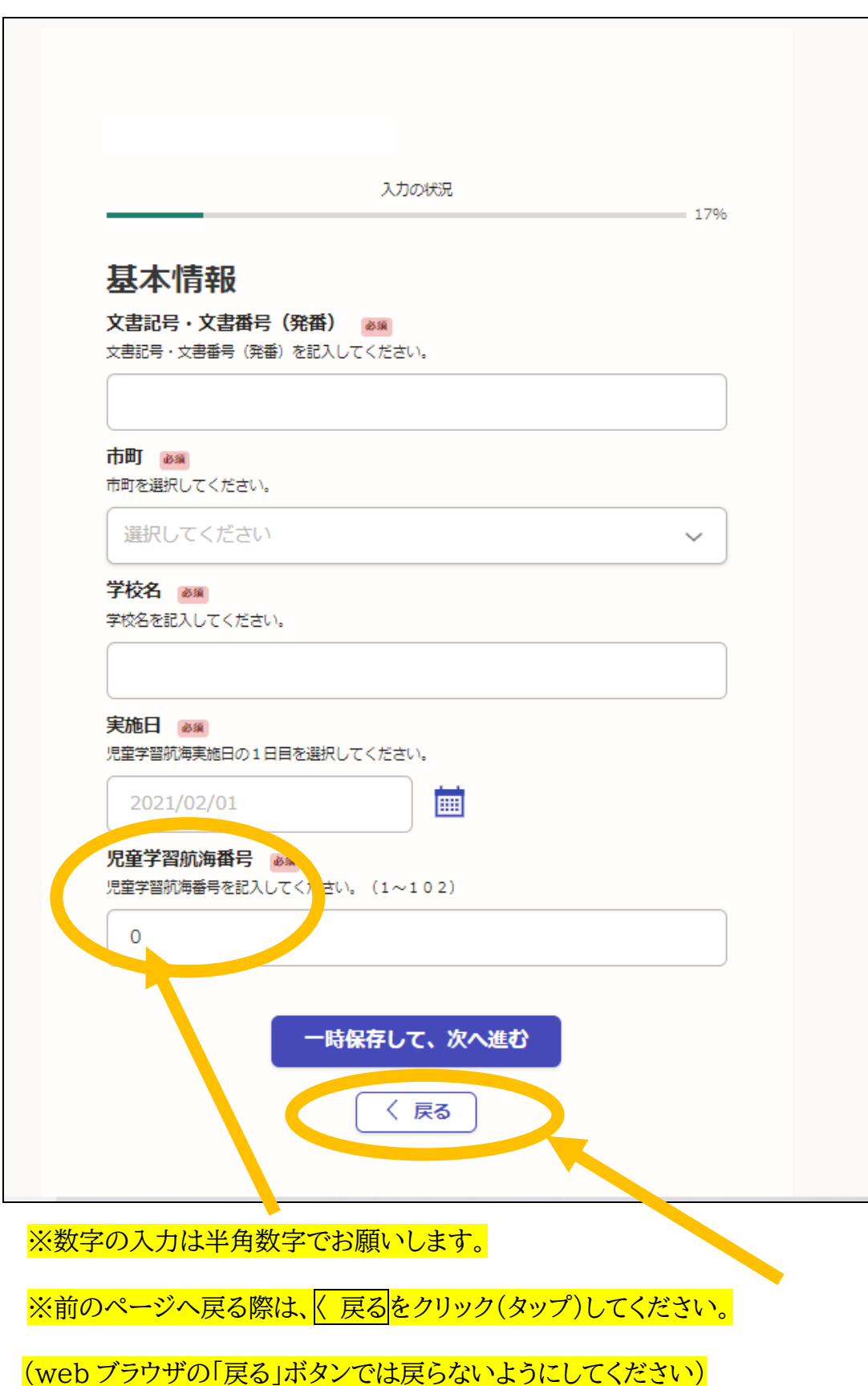

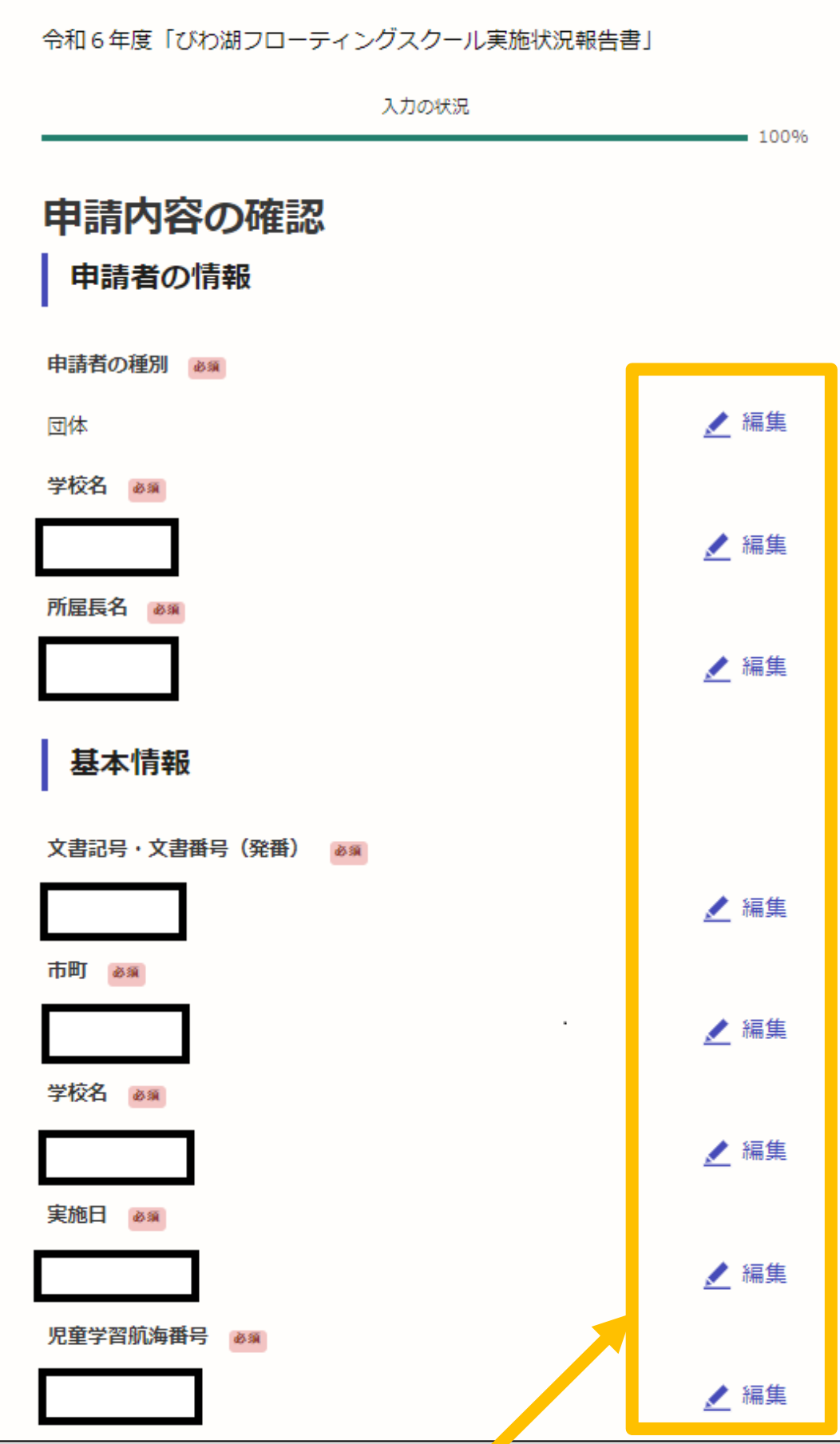

※最終の段階で回答内容についての確認・編集が可能となっています。

※学校保管される場合、こちらの画面を印刷し、保管してください

## ※回答内容についてはこちらをクリック(タップ)するか、ご登録のメールアドレス宛に返信される URL か

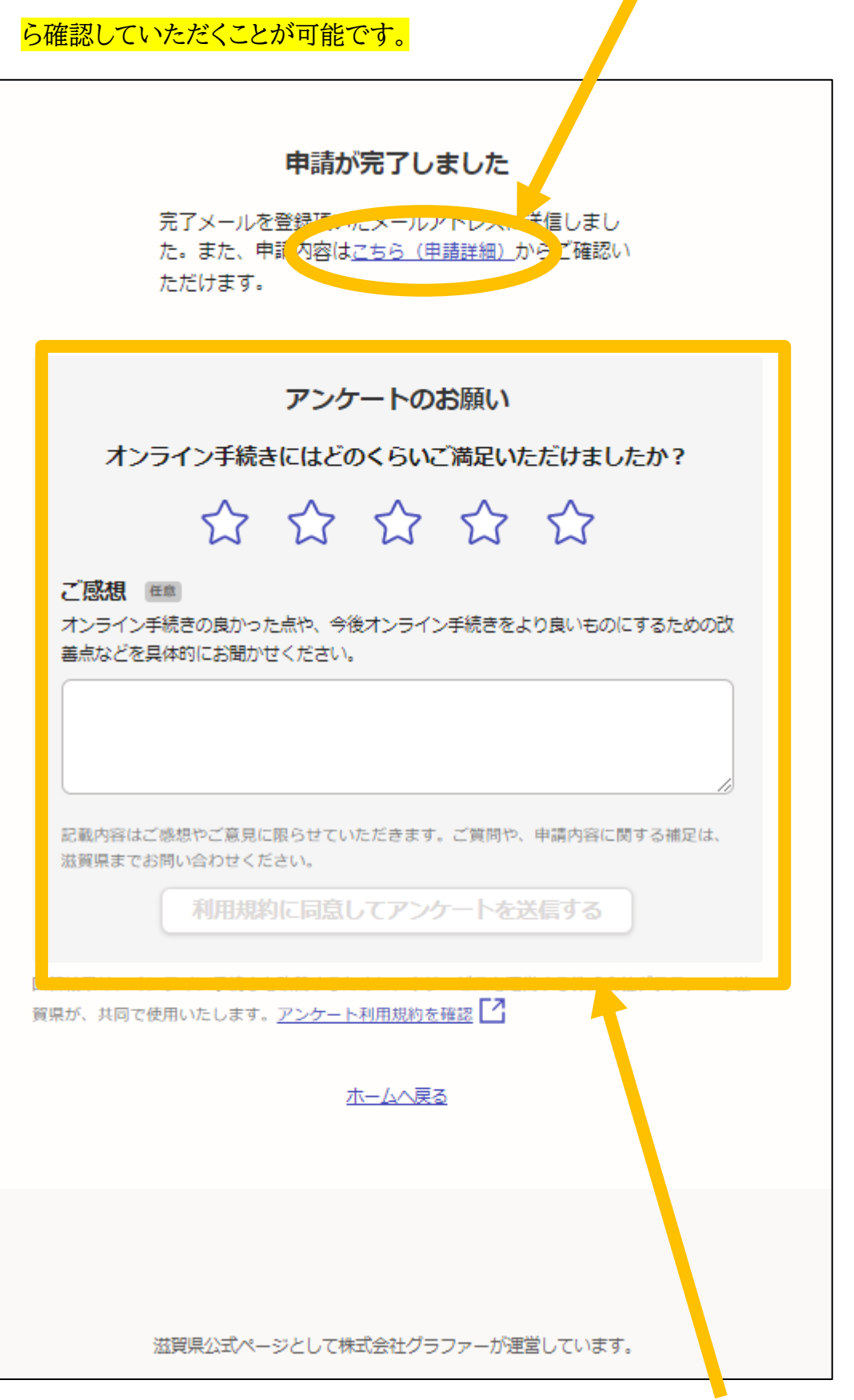

※こちらのアンケートについては任意回答となります。「実施状況報告書」とは無関係のものです。